## **NAVODILA ZA SPREMEMBO GESLA V SISTEMU SIO.MDM**

V sistem SIO.MDM se prijavite z dodeljenim uporabniškim imenom in geslom. Prijavite se na povezavi:

[https://mdm.arnes.si/Prijava/Login.aspx.](https://mdm.arnes.si/Prijava/Login.aspx)

Če želimo dodati/zamenjati svoje geslo za dostop do aplikacije oz. sistema SIO.MDM, kliknemo na zavihek "Sprememba gesla".

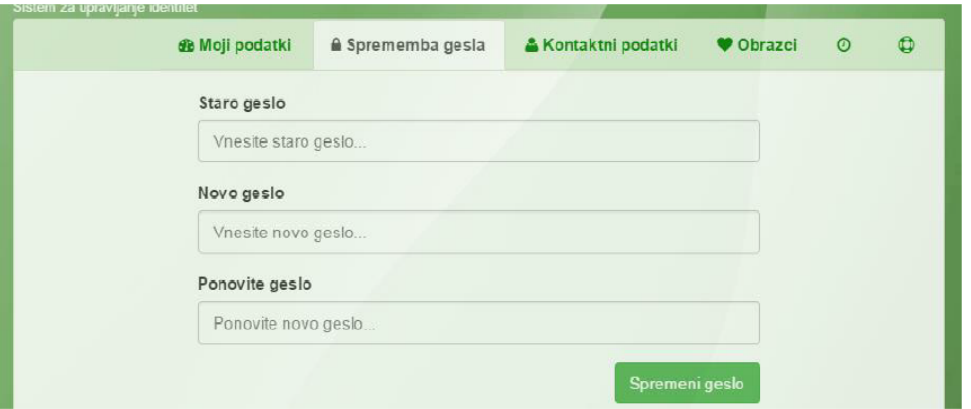

V polje "Staro geslo" vnesemo trenutno geslo, ki ga želimo spremeniti.

V polje "Novo geslo" vnesemo novo geslo. Geslo mora imeti vsaj 8 znakov. Priporoča se uporaba velikih in malih črk, številk in drugih slovničnih ali matematičnih znakov.

V polje "Ponovite geslo" vnesemo še enkrat novo geslo.

## Na koncu kliknemo na zeleno polje »Spremeni geslo«

"Osebnih podatkov" (ime, priimek, spol, datum rojstva, EMŠO, država rojstva ipd.) ne moremo spreminjati, spreminja jih lahko le urednik ali skrbnik.

Spreminjamo lahko:

- kontaktne podatke: e-poštni naslov, telefonske številke
- $\bullet$  in geslo.

Na zavihku "Moji podatki" si lahko le ogledamo svoje že vnesene podatke.

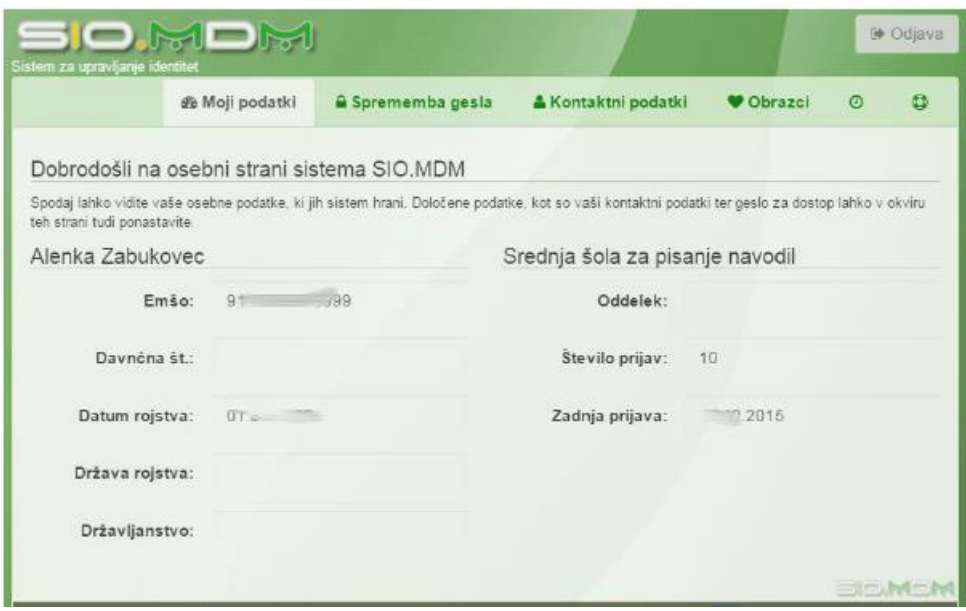